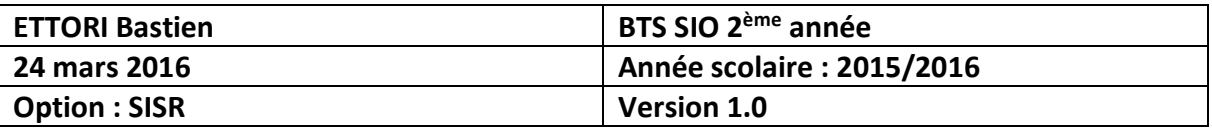

## **DHCP WINDOWS SERVER 2012**

## **SOMMAIRE :**

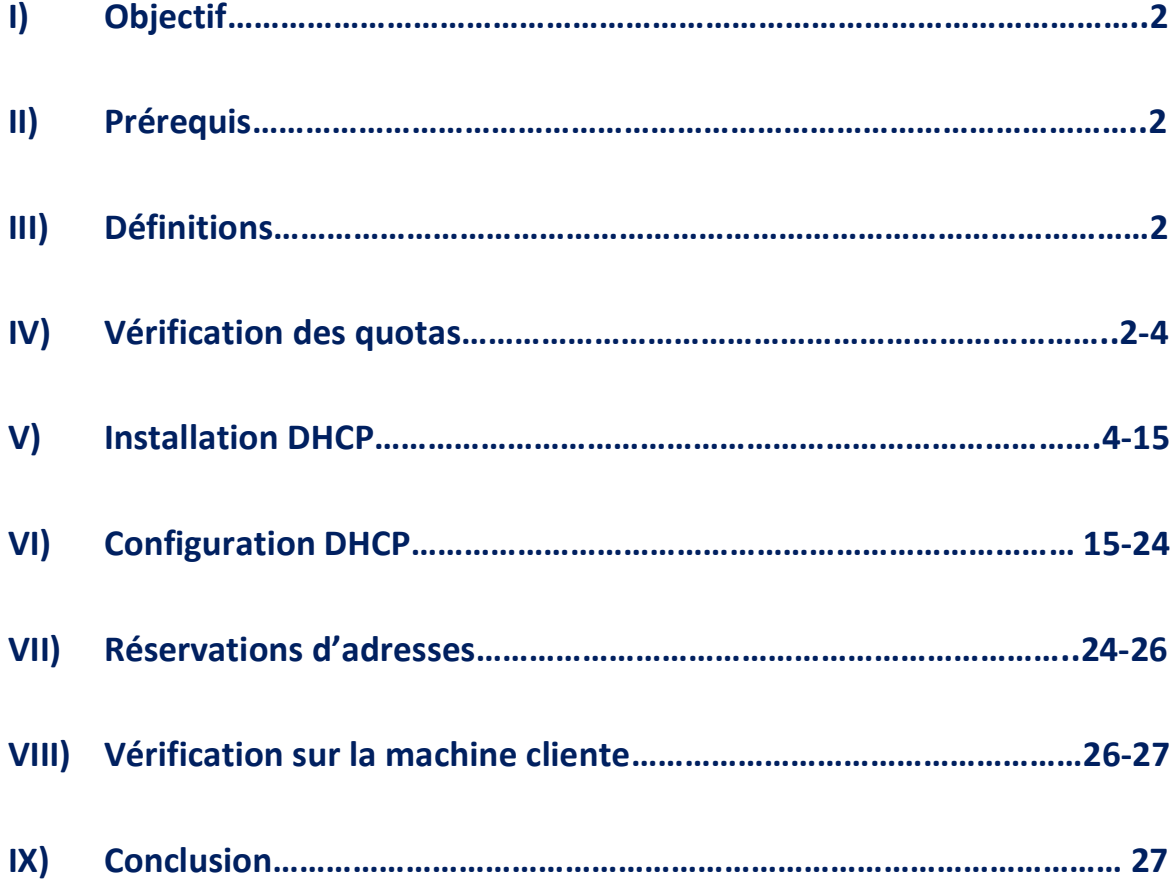

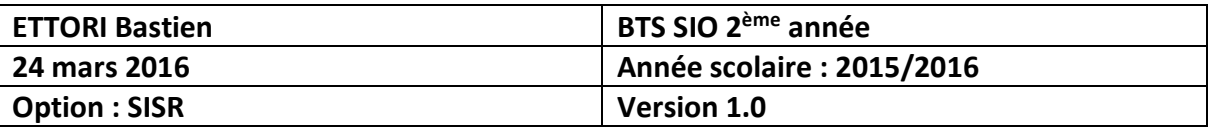

## **I) Objectif**

Dans cette procédure, nous allons montrer comment installer un serveur **DHCP** sous **Windows Server 2012**.

### **II) Prérequis**

Pour réaliser cette procédure, nous avons besoin des éléments suivants :

- **-** Un contrôleur de domaine **ADDS** principal déjà opérationnel.
- **-** Installation du service **DHCP** sur le serveur **ADDS**.
- **-** Installation d'une machine cliente.
- **-** Joindre celle-ci au domaine.

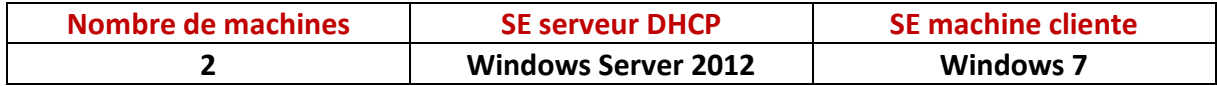

Voici les éléments à utiliser pour configurer la machine :

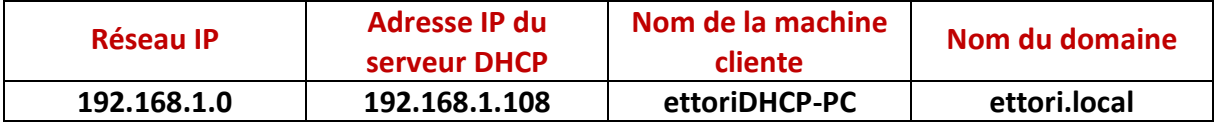

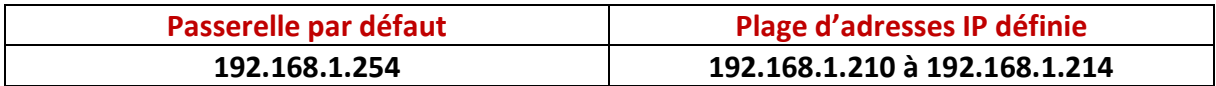

## **III) Définitions**

- **-** Le service **ADDS** (**A**ctive **D**irectory **D**omain **S**ervices) secondaire est une deuxième base d'annuaires sur **Windows Server** qui fonctionne de la même manière qu'une base d'annuaires principale. Il permet de prendre le relais quand l'**ADDS** principal tombe en panne. Donc, les données seront répliquées.
- **-** Le service **DHCP** (**D**ynamic **H**ost **C**onfiguration **P**rotocol) est un protocole qui permet de distribuer à un client au minimum 3 éléments : une adresse IP, un masque de sousréseau et un bail **DHCP** (durée de vie de l'adresse définie) de manière automatique.
- **-** Une réservation d'adresses permet de définir qu'une adresse IP enregistrée sur le serveur **DHCP** ne sera jamais distribuée sur le réseau.

## **IV) Vérification des quotas**

Avant de commencer l'installation du service **DHCP**, nous devons vérifier que les limites de quotas de toutes les machines (serveurs et clients) n'excèdent pas leur quantité de données autorisées afin d'éviter un problème d'installation du serveur **DHCP**.

**-** Pour ce faire, il doit se rendre dans le disque (**C:**) et consulter les quotas attribués en faisant un clic droit sur le disque, « **Propriétés** » :

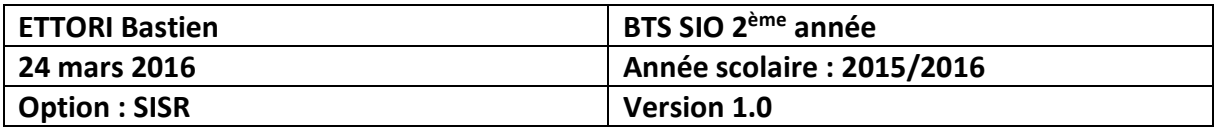

 $\blacktriangle$  Disques durs (1) -

Ā

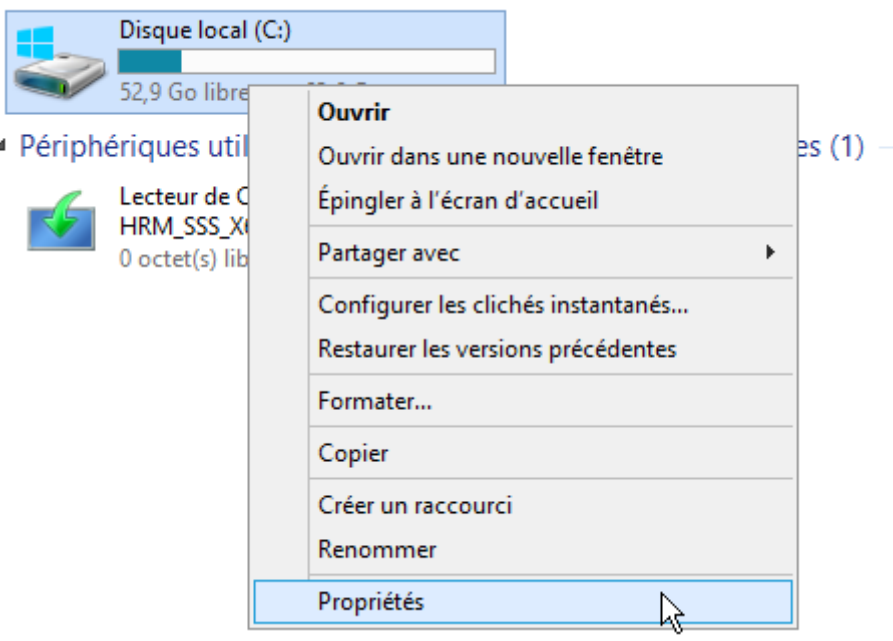

**-** Nous cliquons sur l'onglet « **Quota** » et « **Entrées de quota** » :

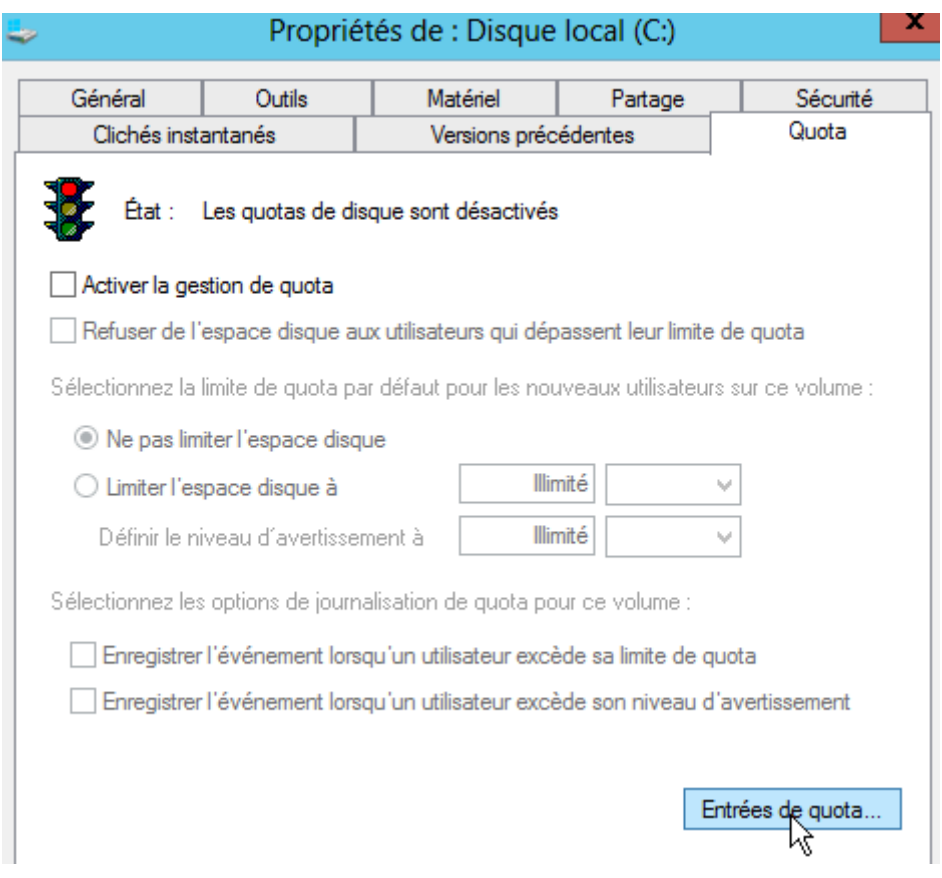

**-** Nous voyons que les limites de quotas sont illimitées :

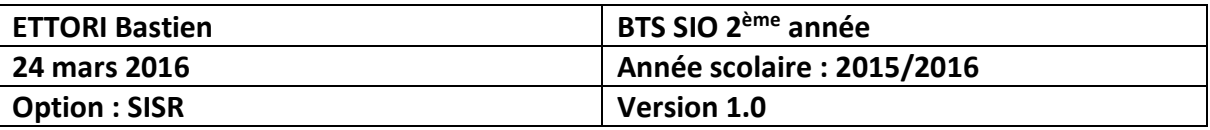

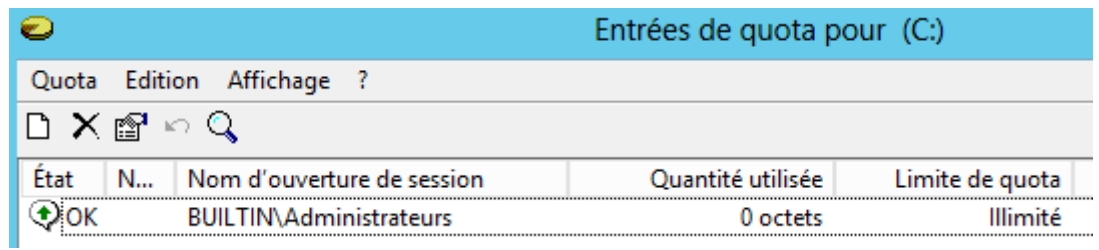

## **V) Installation DHCP**

**-** Tout d'abord, pour commencer l'installation du service **DHCP**, nous allons dans le gestionnaire de serveur et cliquons sur « **Ajouter des rôles et des fonctionnalités** » :

1 Configurer ce serveur local

- 2 Ajouter des rôles et des fonctionnalités
- 3 Ajouter d'autres serveurs à gérer
- 4 Créer un groupe de serveurs
- **-** Ensuite, nous cliquons directement sur « **Suivant** » :

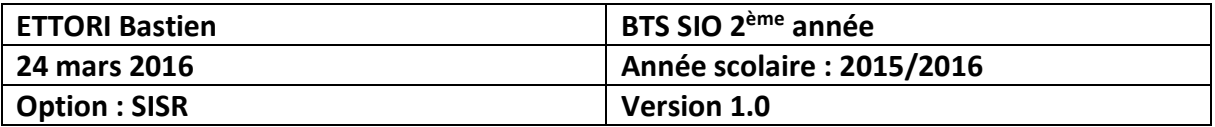

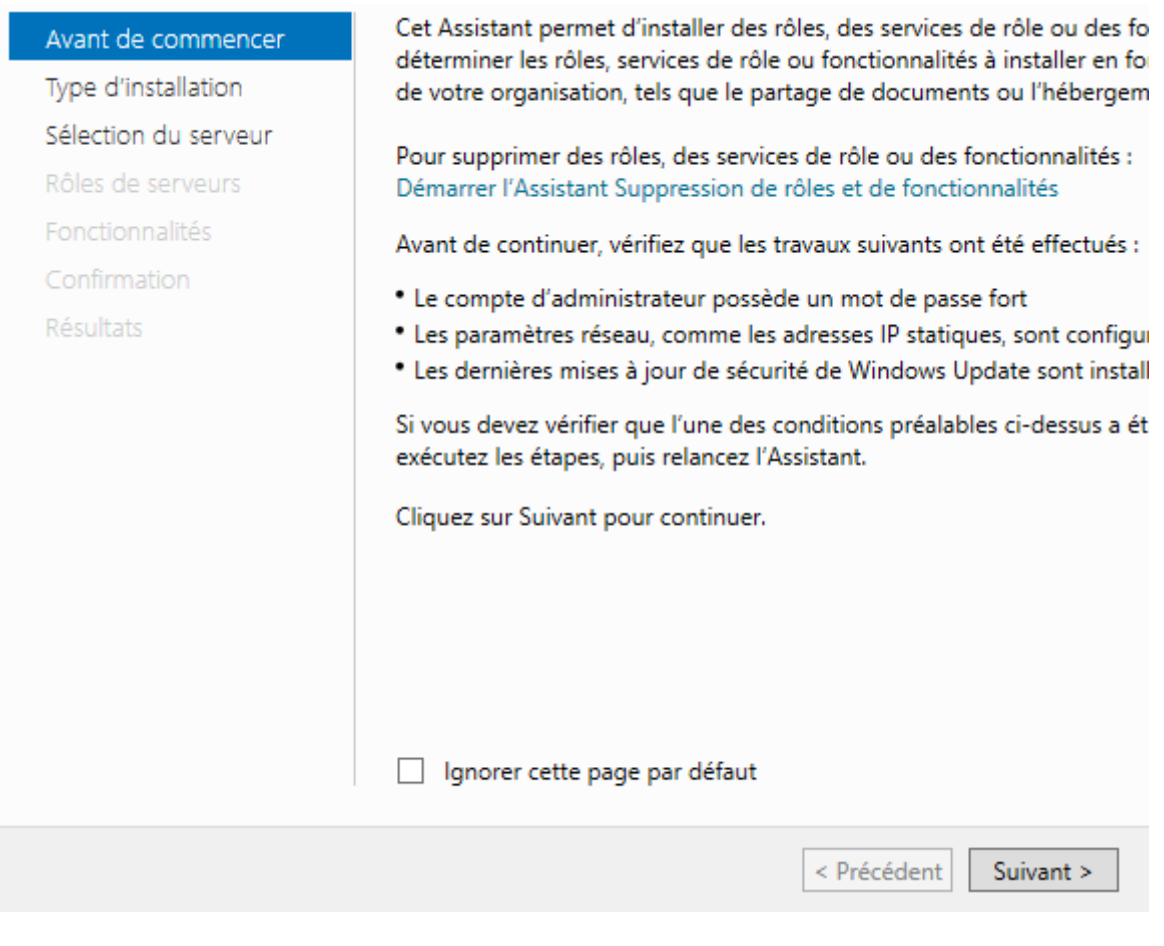

**-** Nous cliquons directement sur « **Suivant** » :

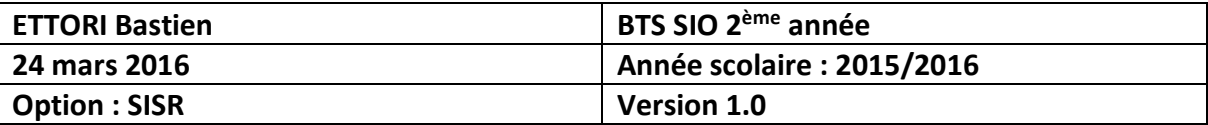

# Sélectionner le type d'installation

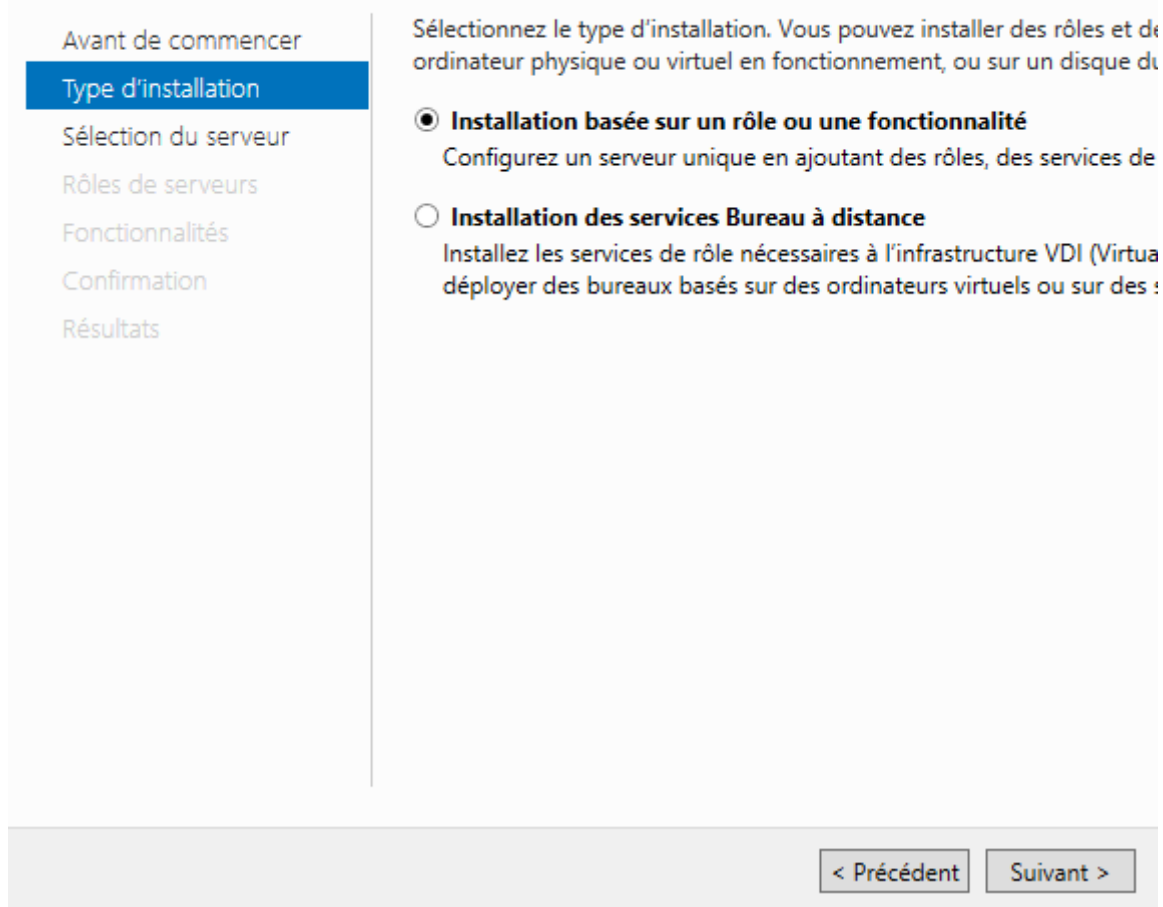

**-** Nous cliquons directement sur « **Suivant** » :

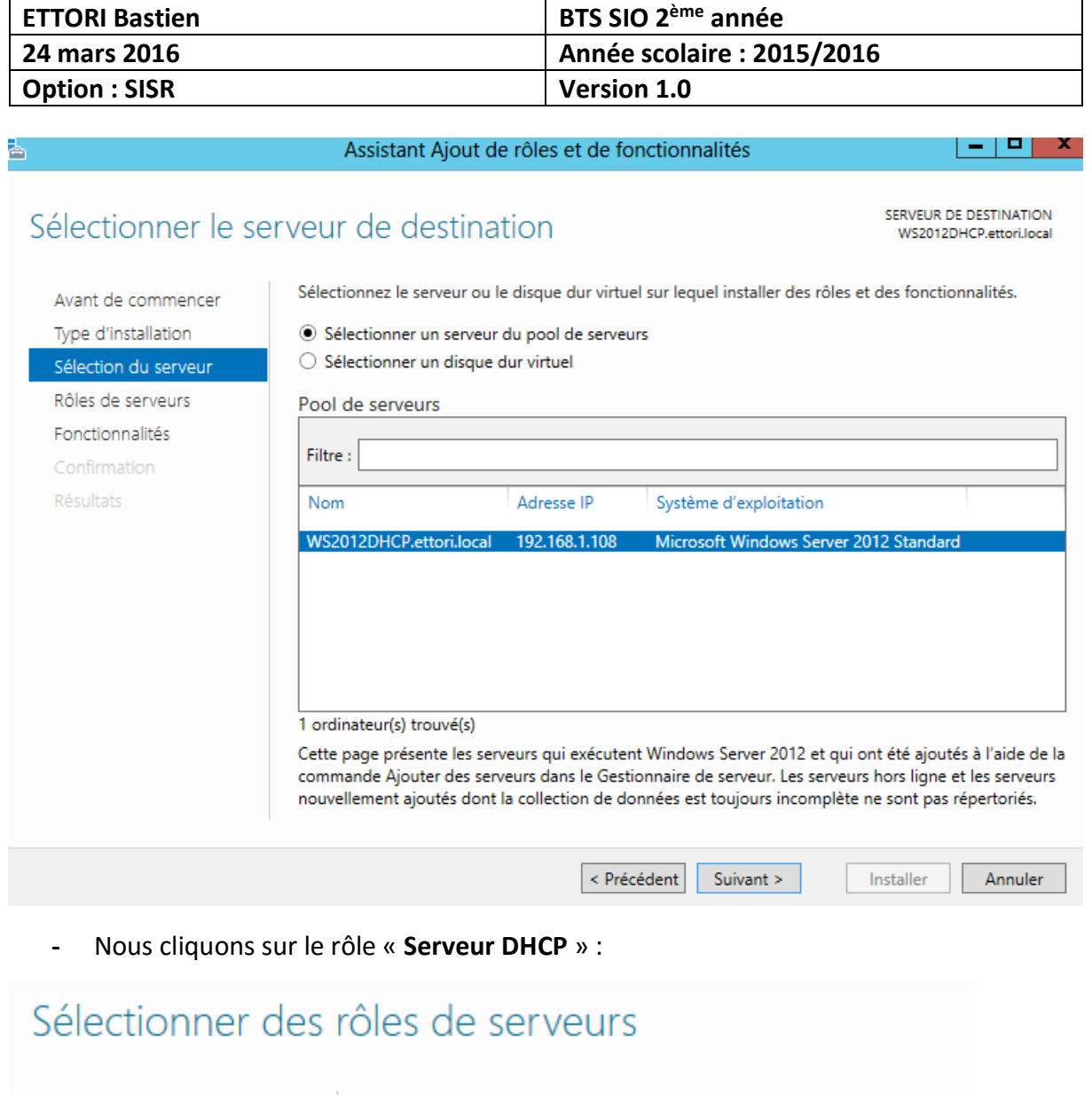

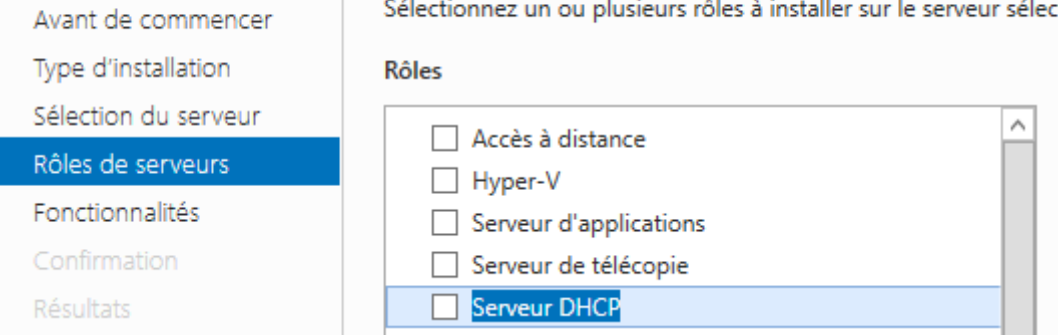

**-** Nous cliquons sur « **Ajouter des fonctionnalités** » :

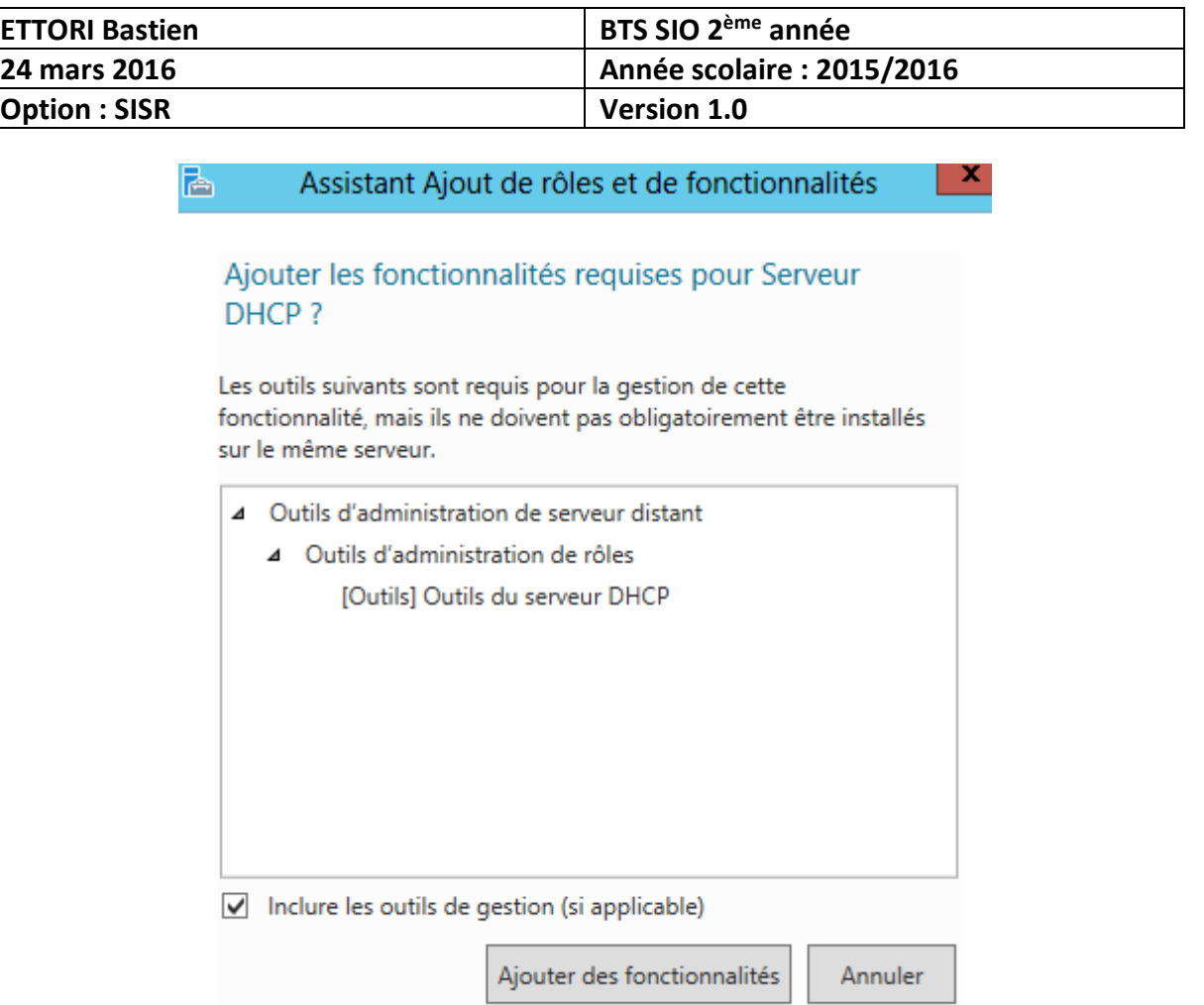

**-** Nous cliquons sur « **Suivant** » :

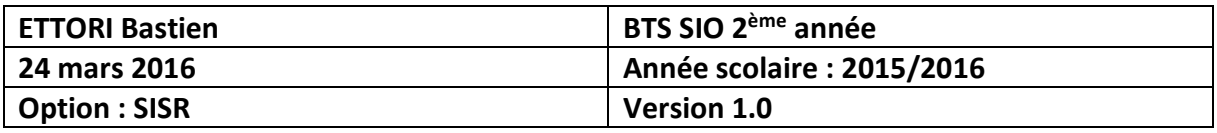

Sélectionnez un ou plusieurs rôles à installer sur le serveur sélectionné

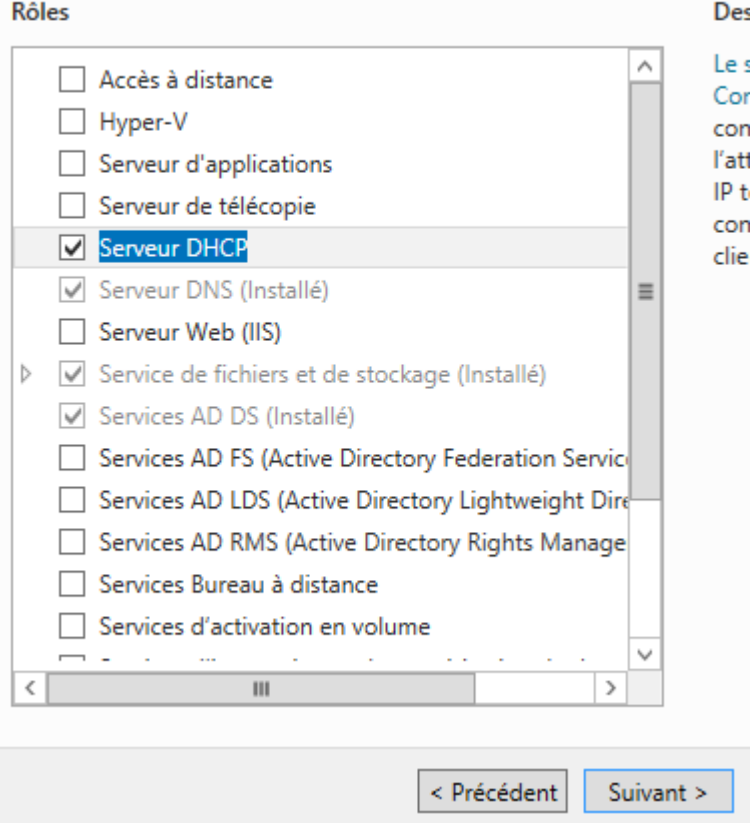

**-** Nous cliquons directement sur « **Suivant** » :

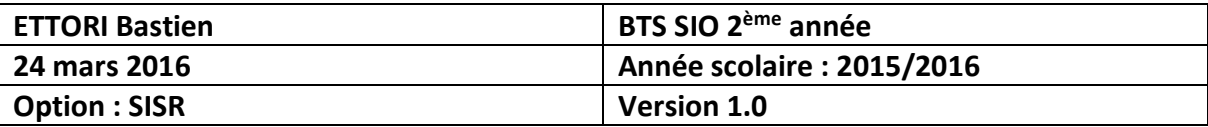

## Sélectionner des fonctionnalités

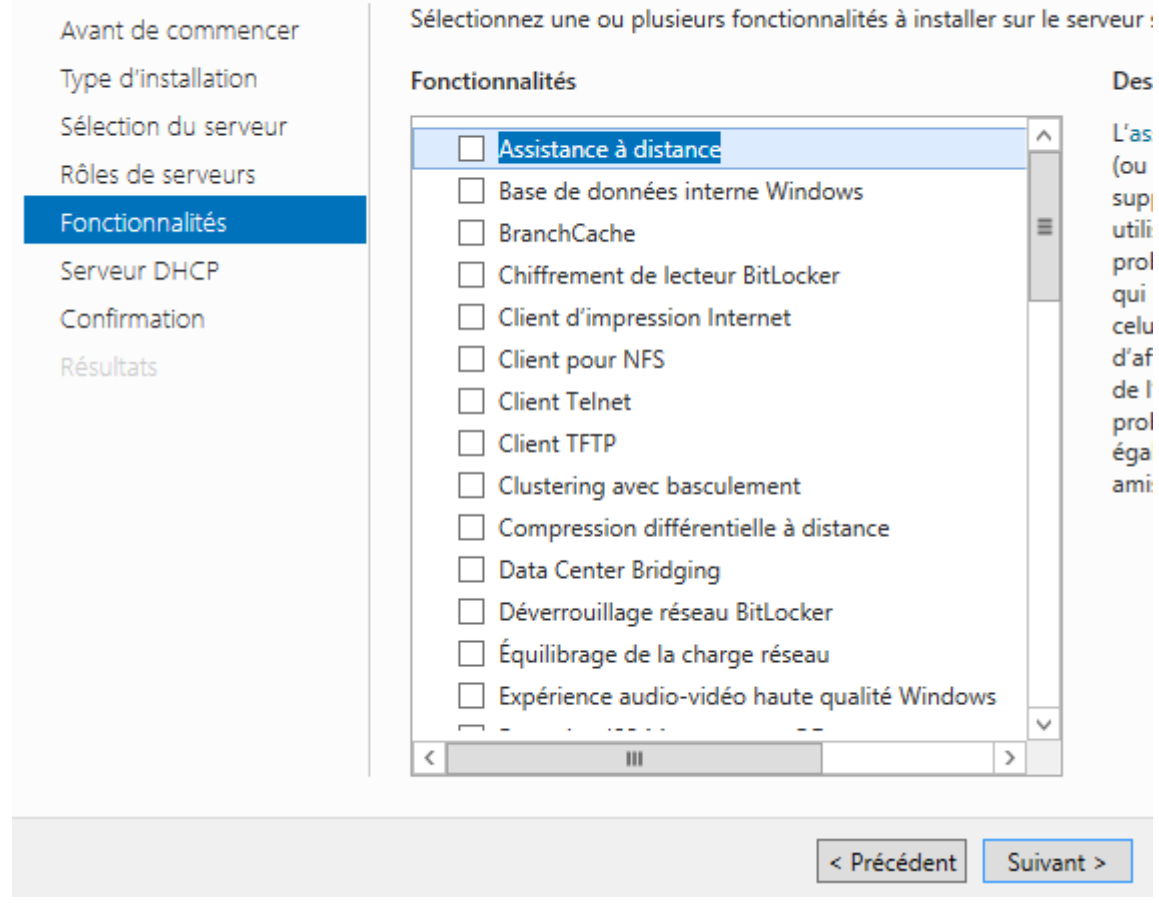

**-** Nous cliquons directement sur « **Suivant** » :

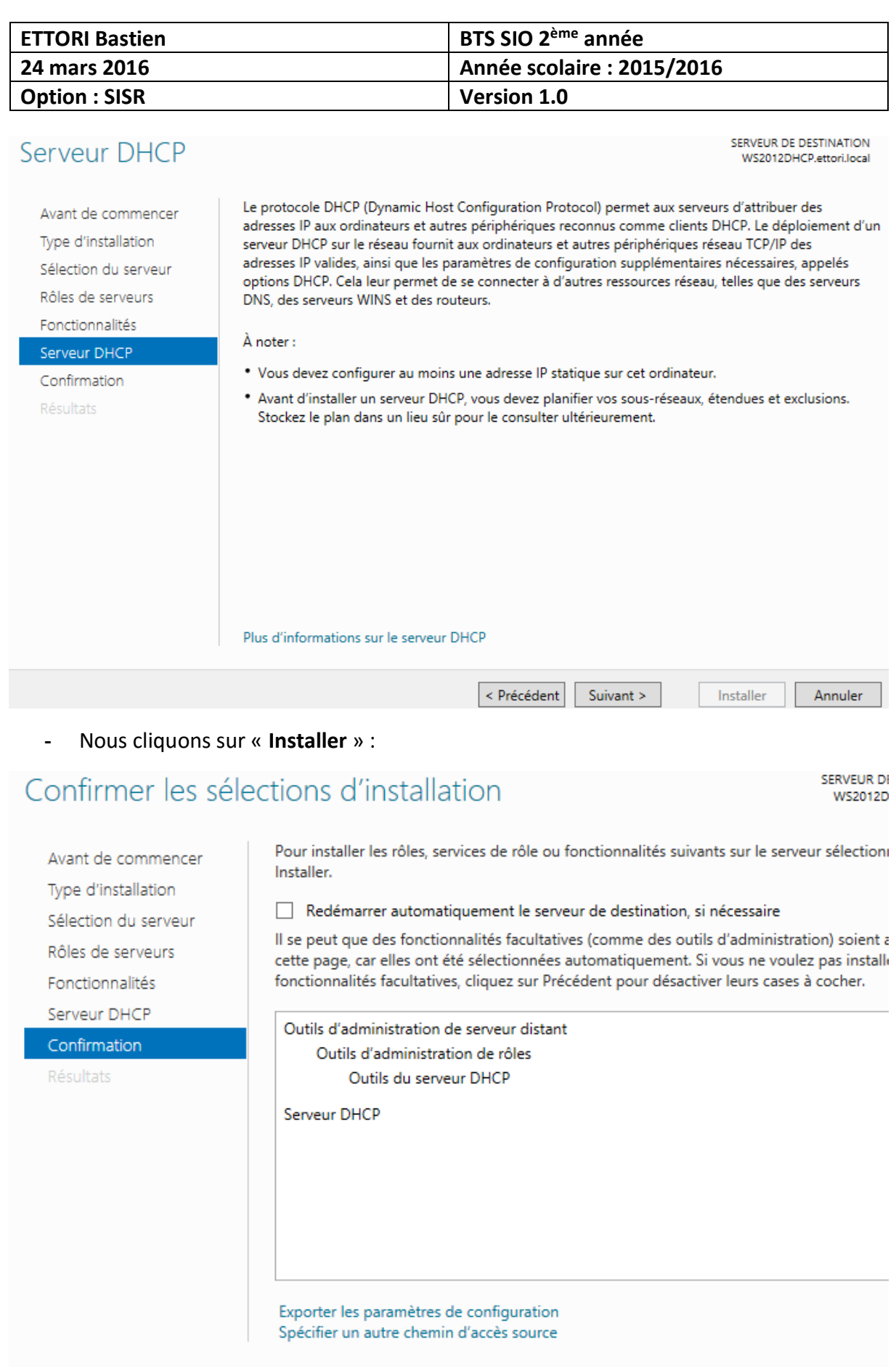

 $\leq$  Précédent Suivant > Installer

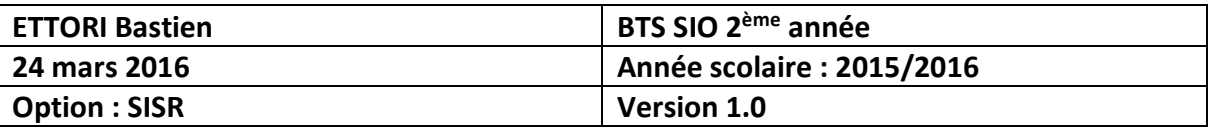

**-** Une fois le rôle **DHCP** installé, nous cliquons sur « **Fermer** » :

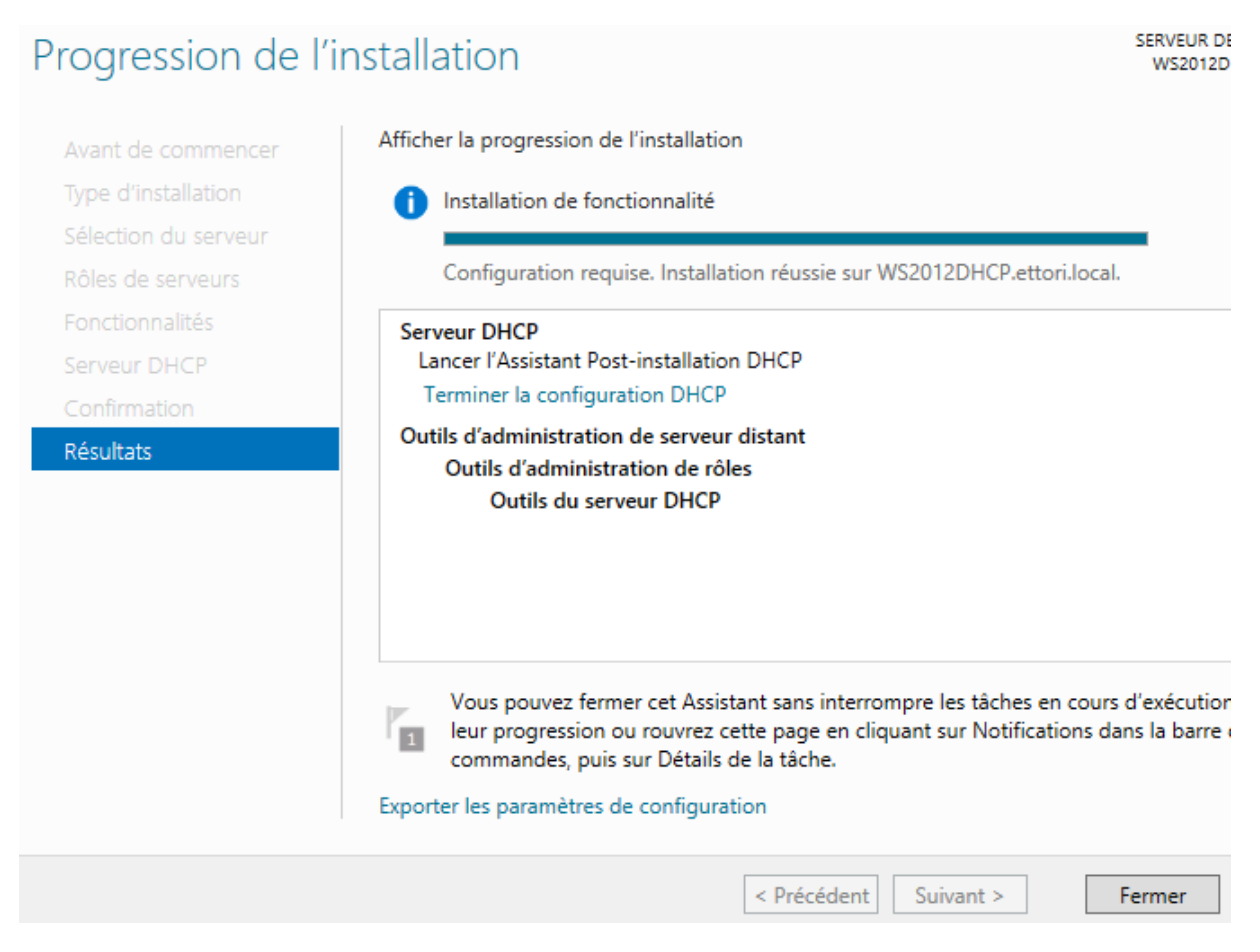

**-** Nous cliquons sur le drapeau qui nous indique une configuration requise pour le serveur et nous cliquons sur « **Terminer la configuration DHCP** » :

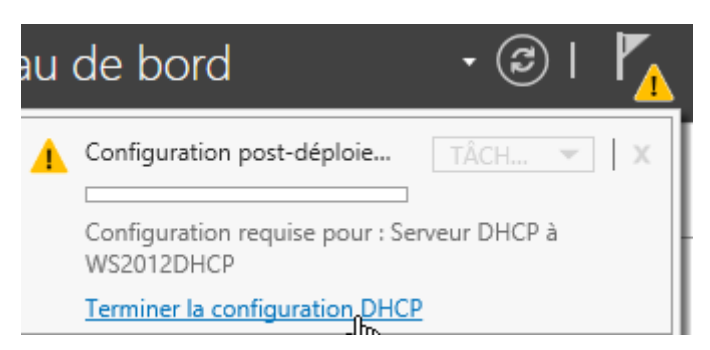

**-** Nous cliquons directement sur « **Suivant** » :

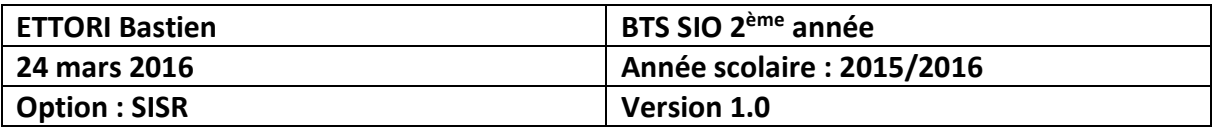

## Description

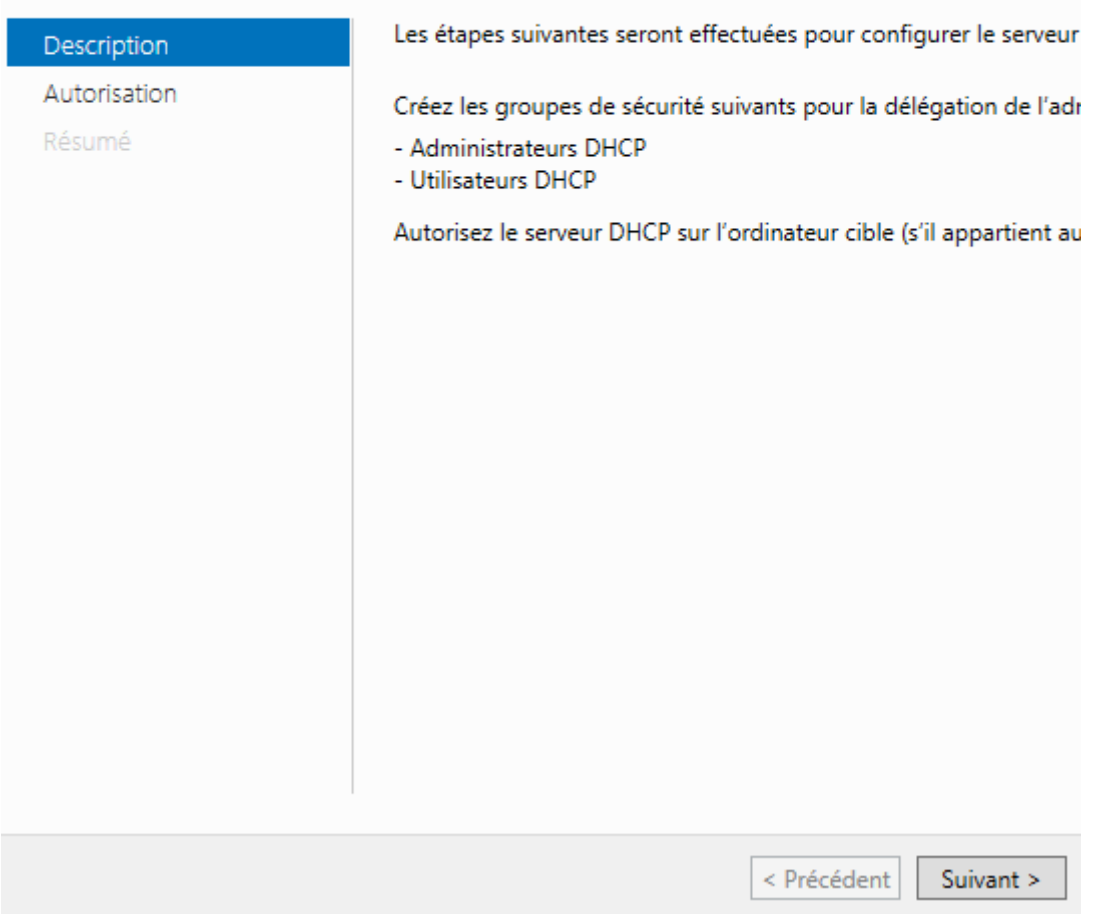

**-** Nous cliquons directement sur « **Valider** » :

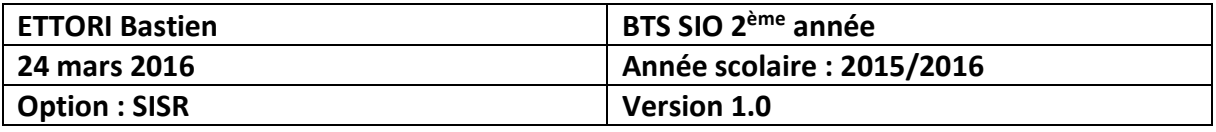

## Autorisation

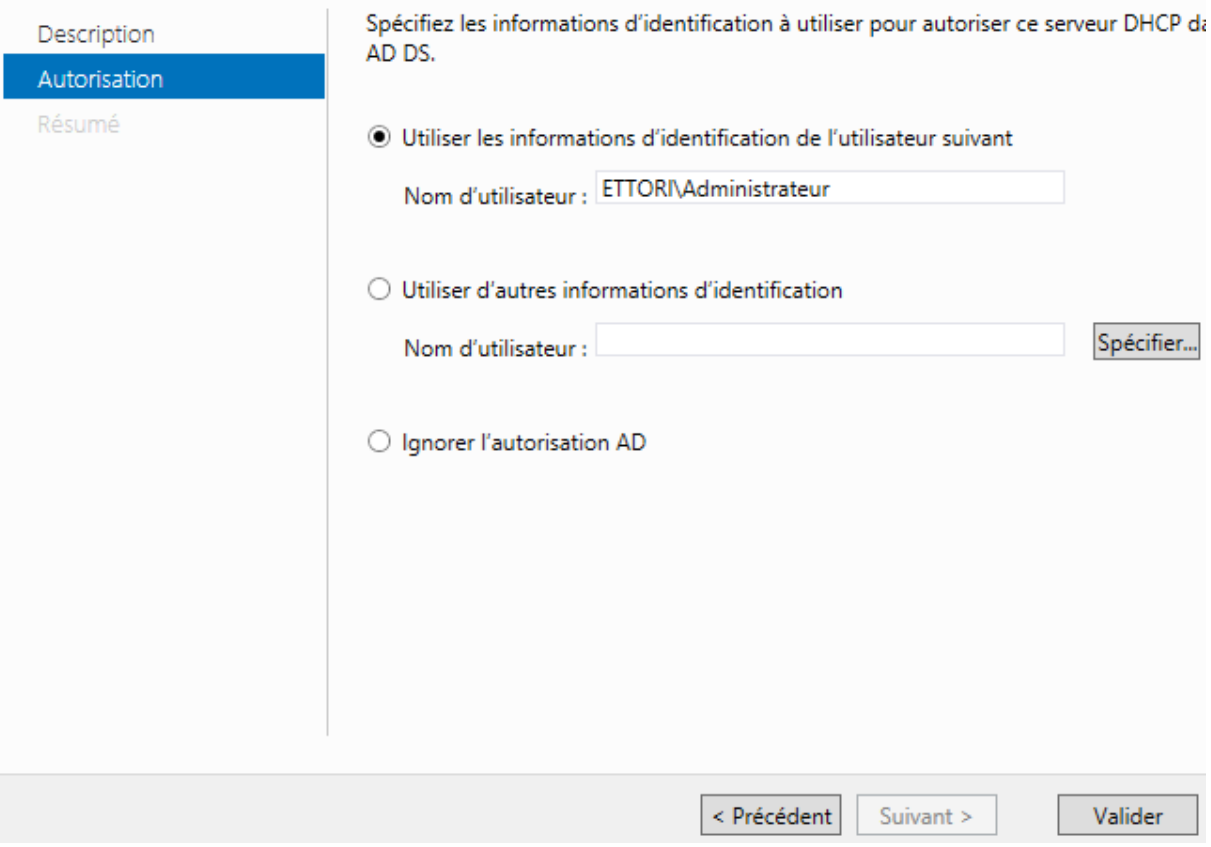

**-** Une fois la configuration **DHCP** terminée, nous cliquons sur « **Fermer** » :

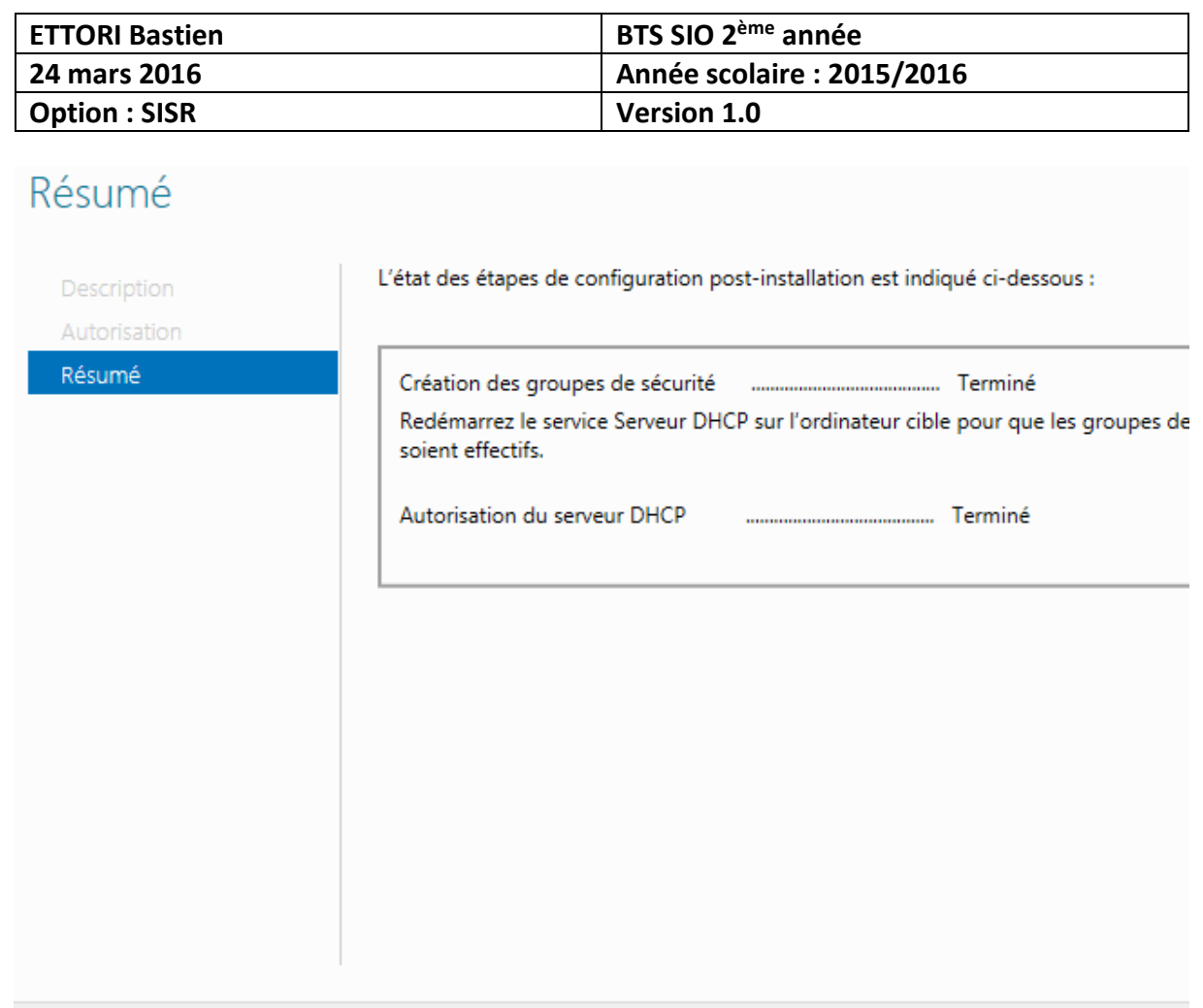

## **VI) Configuration DHCP**

**-** Pour configurer le serveur **DHCP**, nous cliquons sur « **Outils** » et « **DHCP** » :

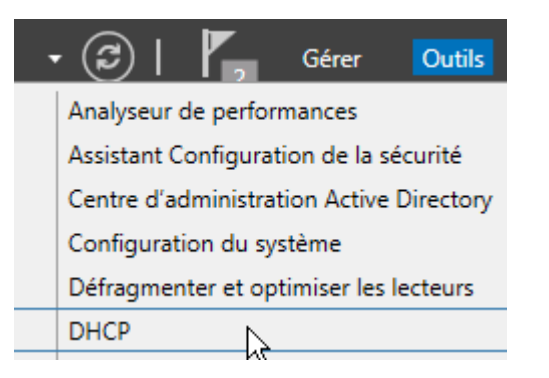

< Précédent

Suivant >

**-** Ensuite, nous accédons à l'interface du **DHCP** et nous faisons un clic droit sur « **IPv4** » et « **Nouvelle étendue** » :

Fermer

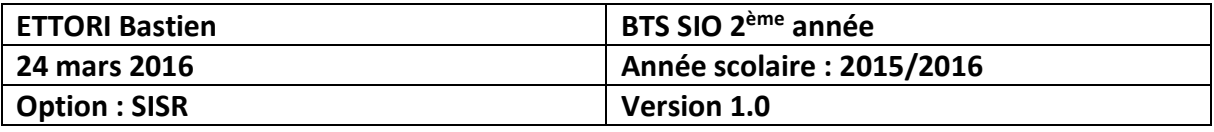

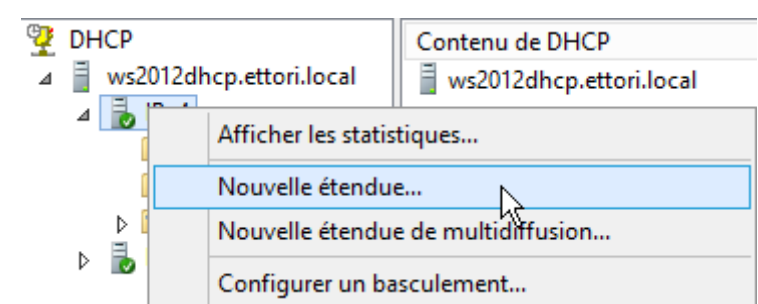

**-** Dans l'assistant, nous cliquons directement sur « **Suivant** » :

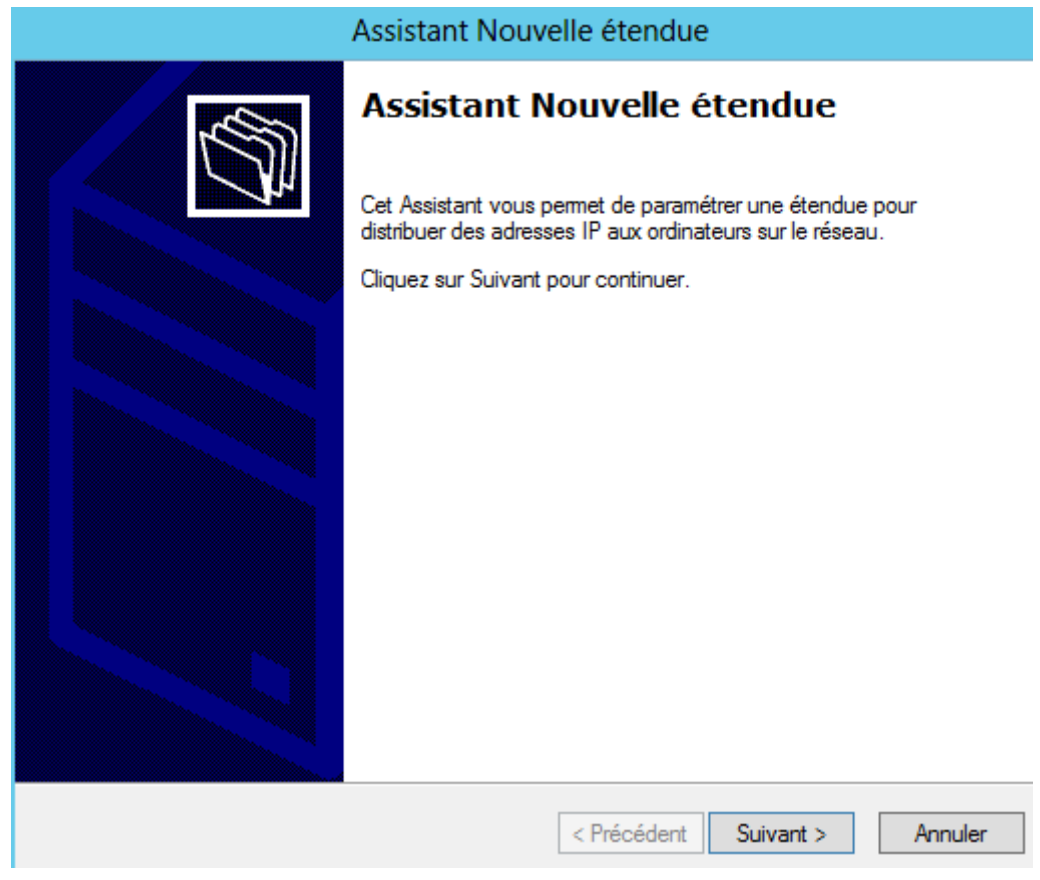

**-** Nous donnons un nom à l'étendue et nous cliquons sur « **Suivant** » :

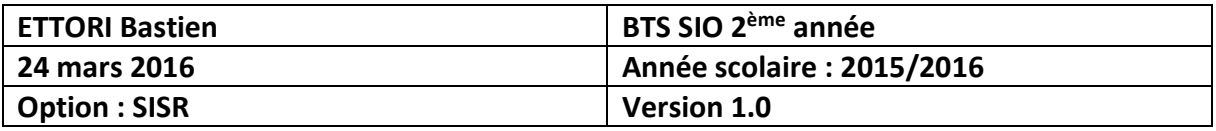

#### Nom de l'étendue

Vous devez foumir un nom pour identifier l'étendue. Vous avez aussi la possibilité ( foumir une description.

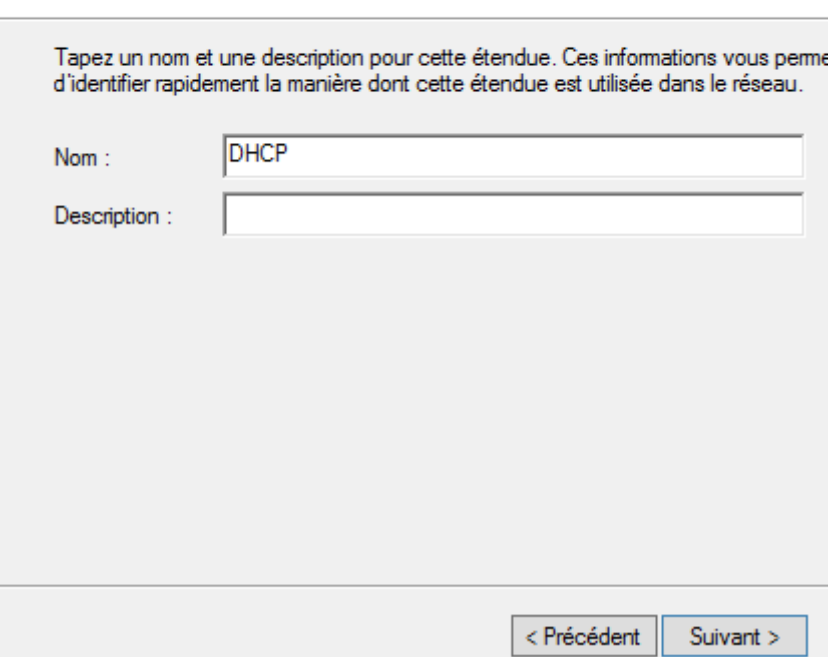

**-** Nous entrons la plage d'adresses IP à attribuer et nous cliquons sur « **Suivant** » :

#### Plage d'adresses IP

Vous définissez la plage d'adresses en identifiant un jeu d'adresses IP consécutiv

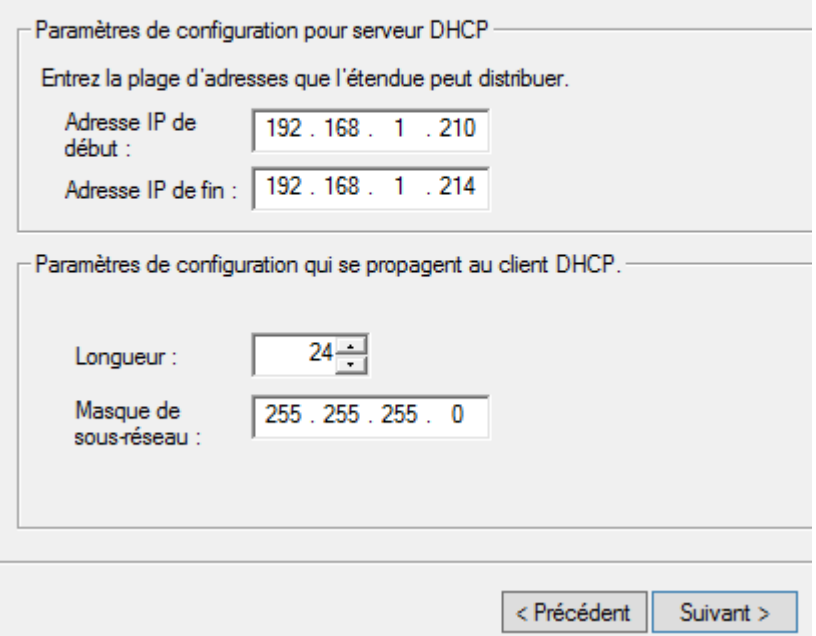

**-** Ici, nous n'avons pas d'adresses IP à exclure, donc, nous cliquons directement sur « **Suivant** » :

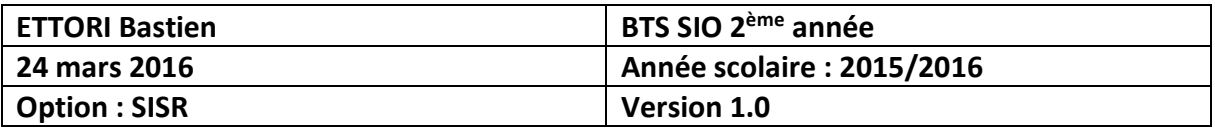

#### Ajout d'exclusions et de retard

Les exclusions sont des adresses ou une plage d'adresses qui ne sont pas distrib par le serveur. Un retard est la durée pendant laquelle le serveur retardera la transmission d'un message DHCPOFFER.

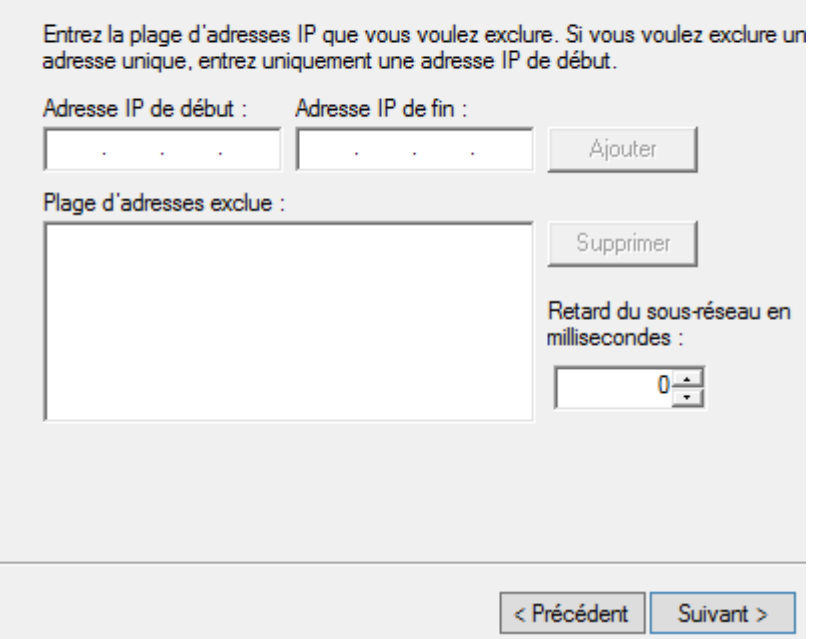

**-** Nous pouvons laisser par défaut la durée du bail **DHCP** et nous cliquons directement sur « **Suivant** » :

#### Durée du bail

La durée du bail spécifie la durée pendant laquelle un client peut utiliser une adre IP de cette étendue.

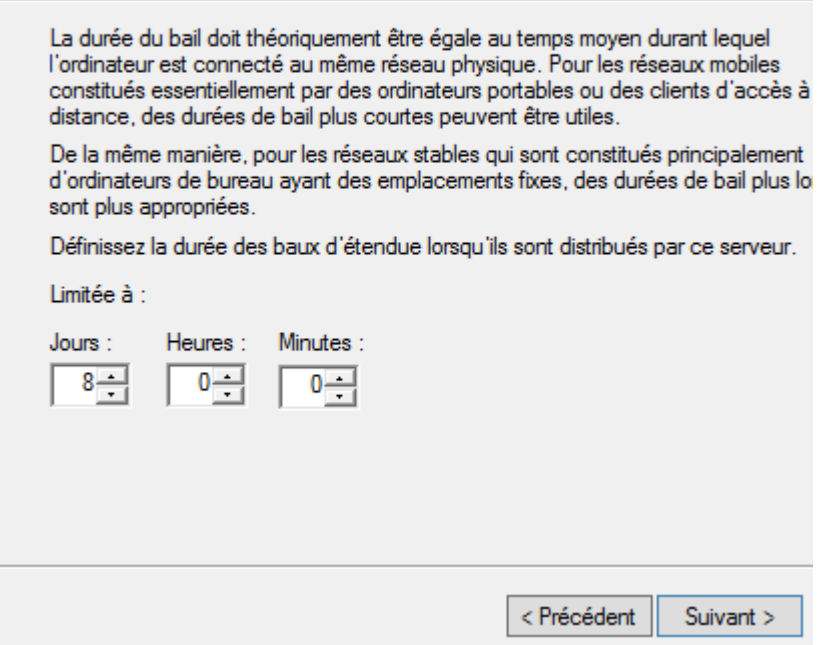

**-** Nous laissons la première case cochée par défaut pour configurer les options **DHCP** et nous cliquons directement sur « **Suivant** » :

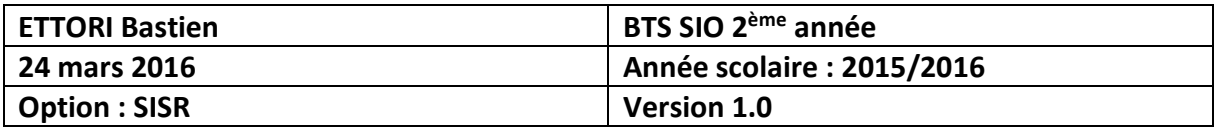

#### **Configuration des paramètres DHCP**

Vous devez configurer les options DHCP les plus courantes pour que les clients puissent utiliser l'étendue.

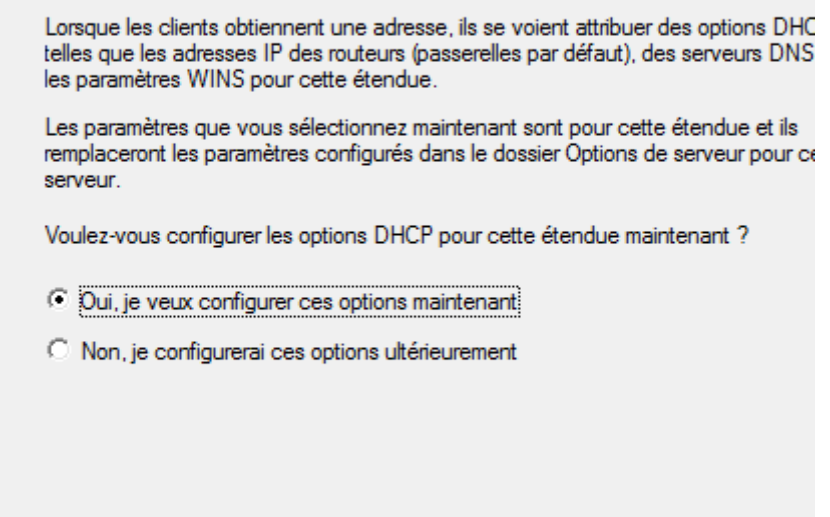

< Précédent

Suivant >

**-** Nous saisissons la passerelle par défaut et nous cliquons sur « **Ajouter** » :

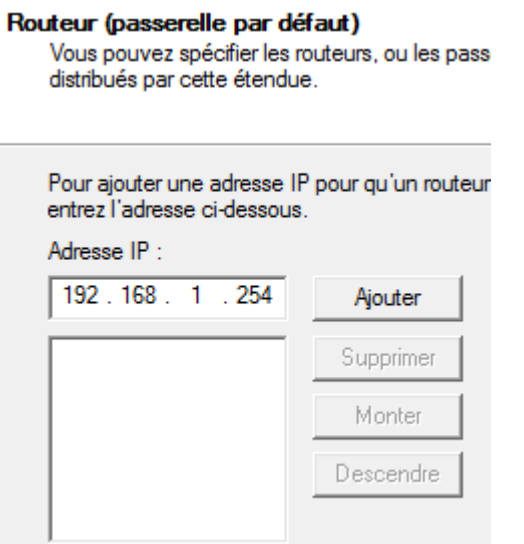

**-** Une fois que la passerelle par défaut est ajoutée, nous cliquons sur « **Suivant** » :

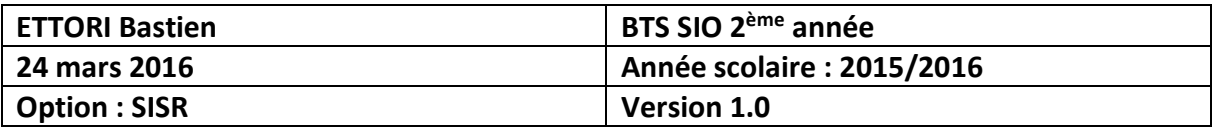

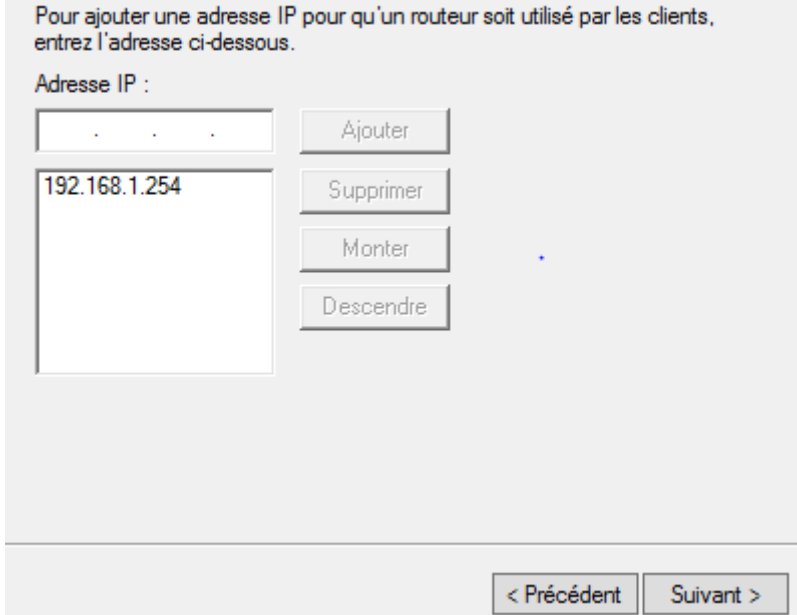

**-** Nous ajoutons l'adresse IP de Google « **8.8.8.8** » pour pouvoir naviguer sur Internet et nous cliquons sur « **Suivant** » :

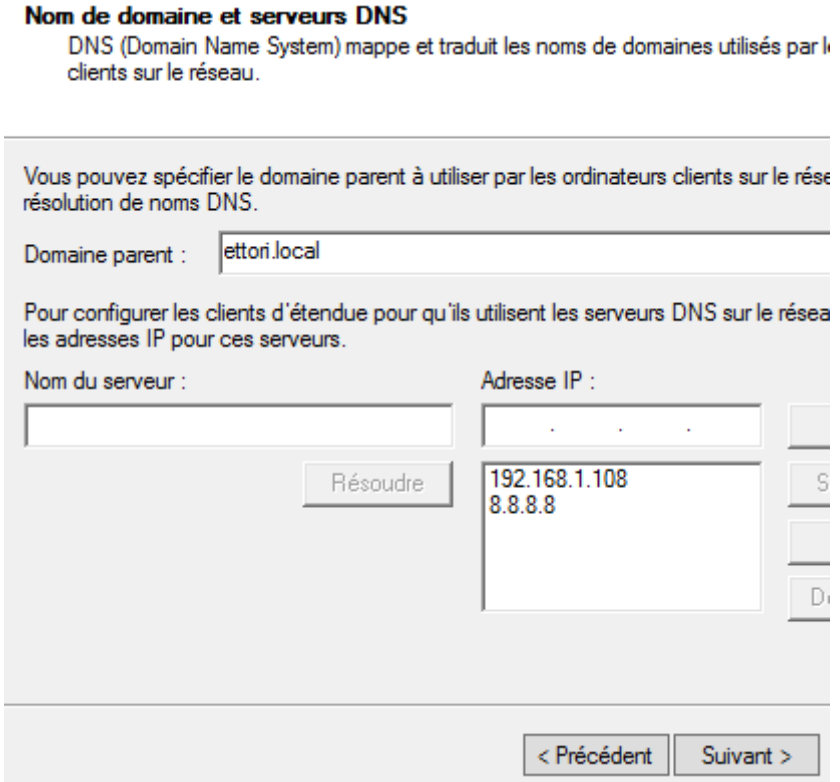

**-** Ensuite, ici, il n'est pas nécessaire d'interroger le (ou les) serveur(s) WINS pour convertir les noms NetBIOS d'ordinateurs en adresses IP. Donc, nous cliquons directement sur « **Suivant** » :

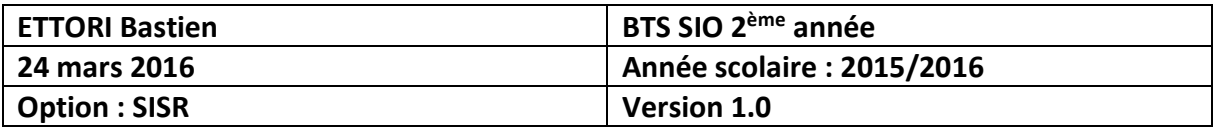

#### **Serveurs WINS**

Les ordinateurs fonctionnant avec Windows peuvent utiliser les serveurs WINS pi convertir les noms NetBIOS d'ordinateurs en adresses IP.

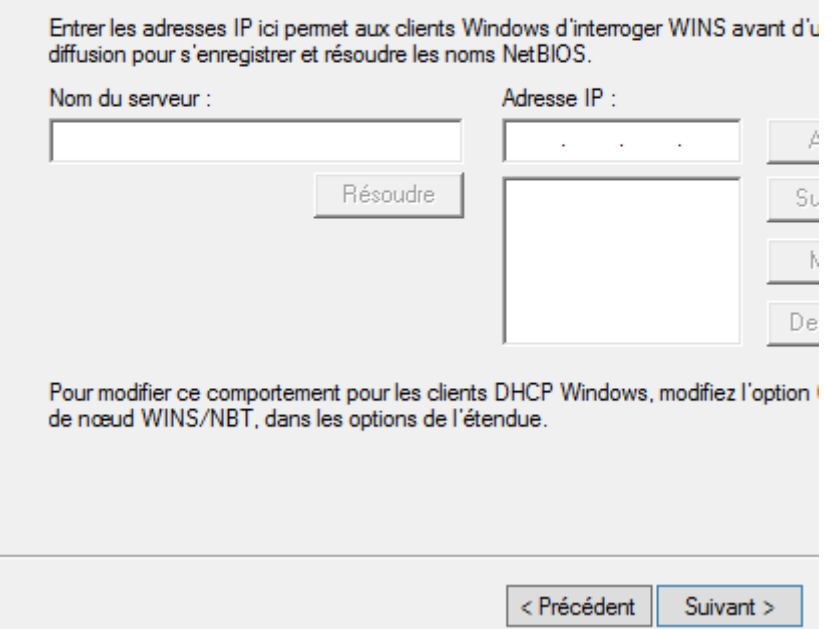

**-** Ensuite, ici, nous laissons la première case cochée par défaut pour activer l'étendue et nous cliquons sur « **Suivant** » :

#### Activer l'étendue

Les clients ne peuvent obtenir des baux d'adresses que si une étendue est activ

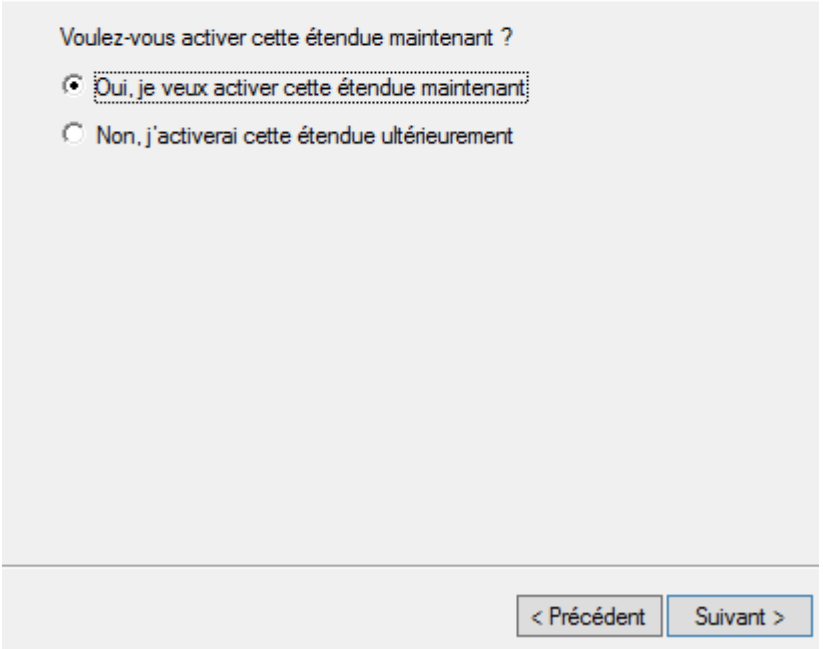

**-** Enfin, pour confirmer l'étendue, nous cliquons sur « **Terminer** » :

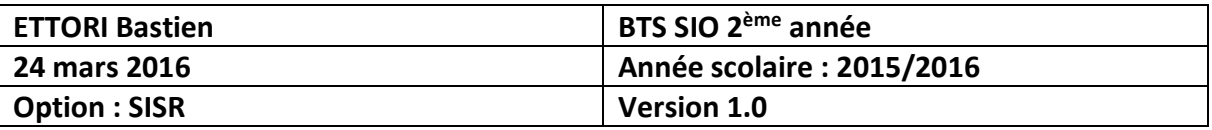

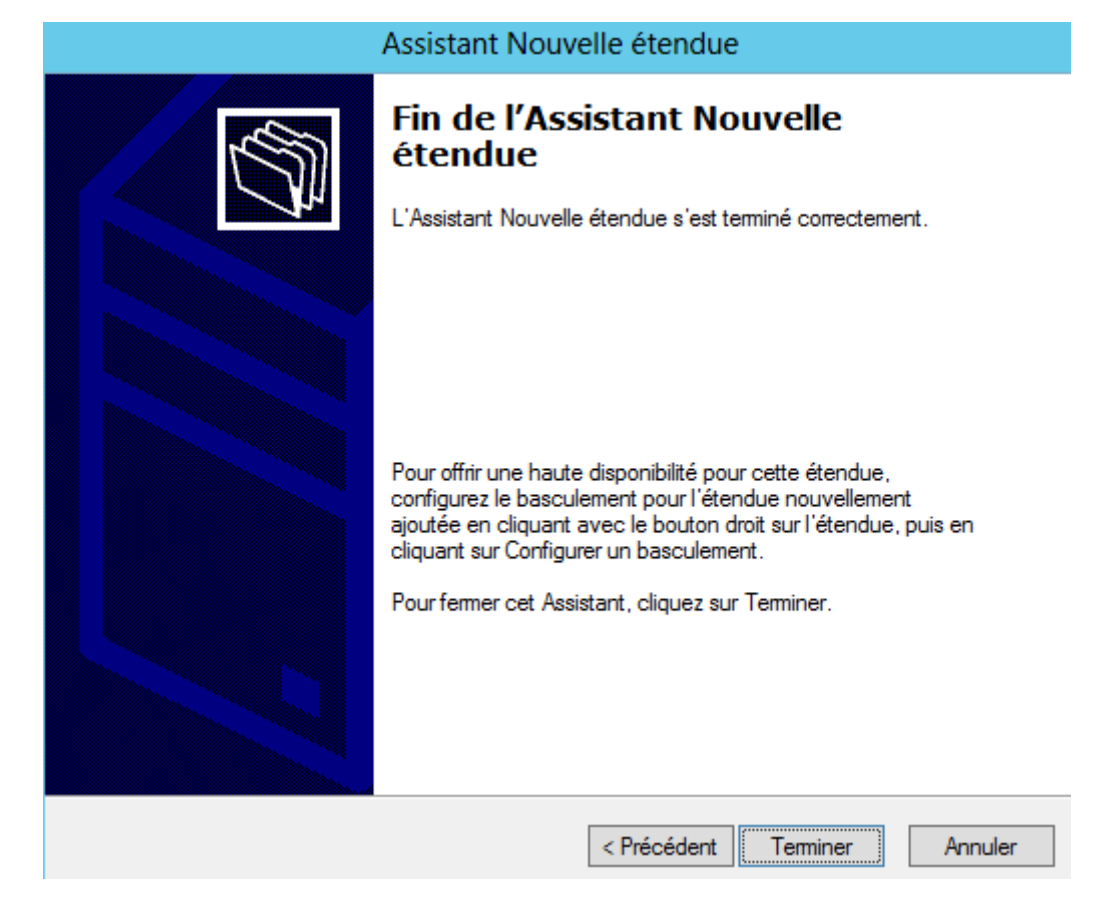

**-** Nous pouvons la visualiser en cliquant sur « **Pool d'adresses** » :

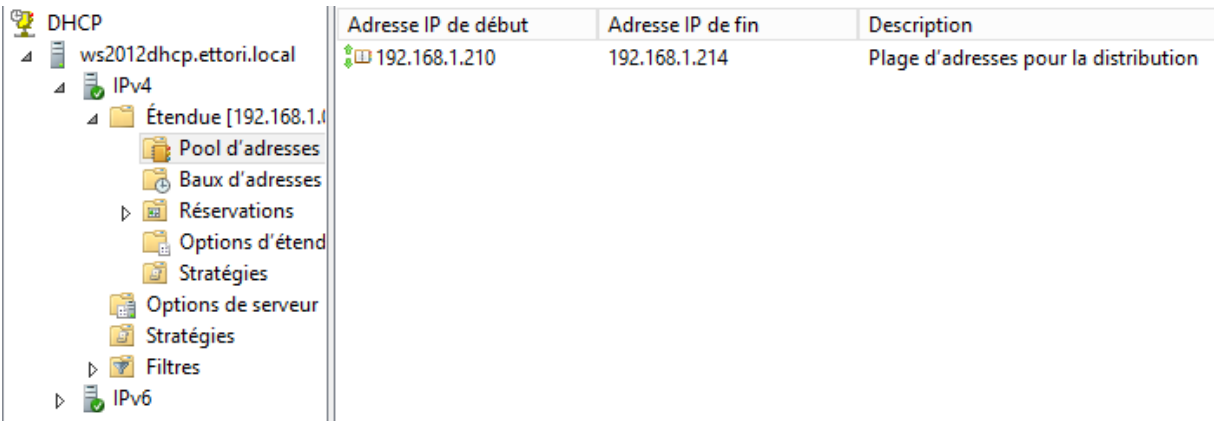

**-** Nous devons nous rendre dans « **Options d'étendue** » et « **Configurer les options** » :

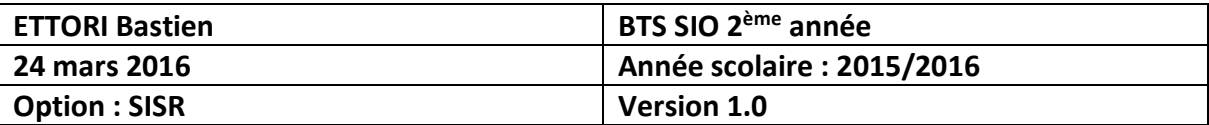

- ⊿ = ws2012dhcp.ettori.local : 003 Routeur Standard  $\frac{3}{2}$  IPv4 **B** 006 Serveurs DNS Standard ⊿ Étendue [192.168.1. [:] 015 Nom de domaine DNS Standard Pool d'adresses Baux d'adresses  $\triangleright$   $\blacksquare$  Réservations P. Options d'A Configurer les options... **Stratégies** Options de ser Affichage **Stratégies** Actualiser **D Filtres** Exporter la liste...  $\triangleright$   $\frac{1}{2}$  IPv6 Aide π
- **-** Nous cochons les 3 options suivantes :
	- o « **003 Routeur** » : Cette option représente la passerelle par défaut.
	- o « **004 Serveur de temps** » : Celle-ci permet d'assurer la synchronisation de l'heure.
	- o « **005 Serveurs de noms** » : Ce paramètre signifie le serveur DNS.
- **-** Nous appliquons ces options :

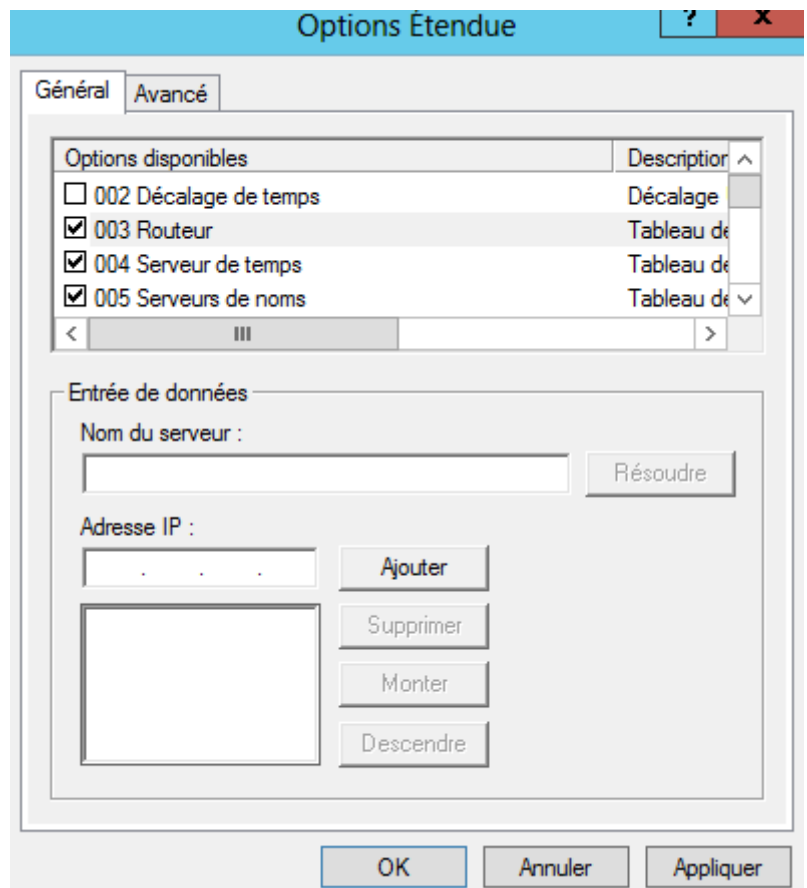

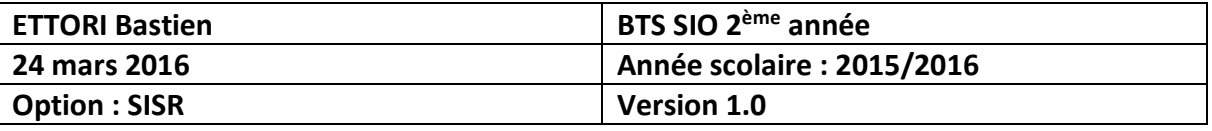

**-** Nous pouvons constater que les paramètres du serveur **DHCP** ont bien été pris en compte :

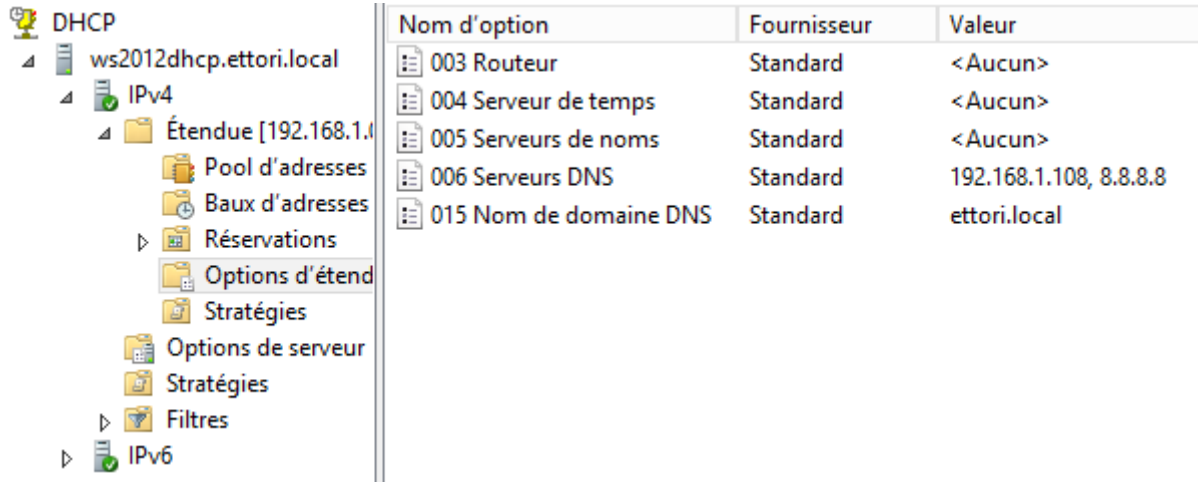

### **VII) Réservations d'adresses**

**-** Voici les informations nécessaires de la machine cliente en tapant la commande « **ipconfig /all** » :

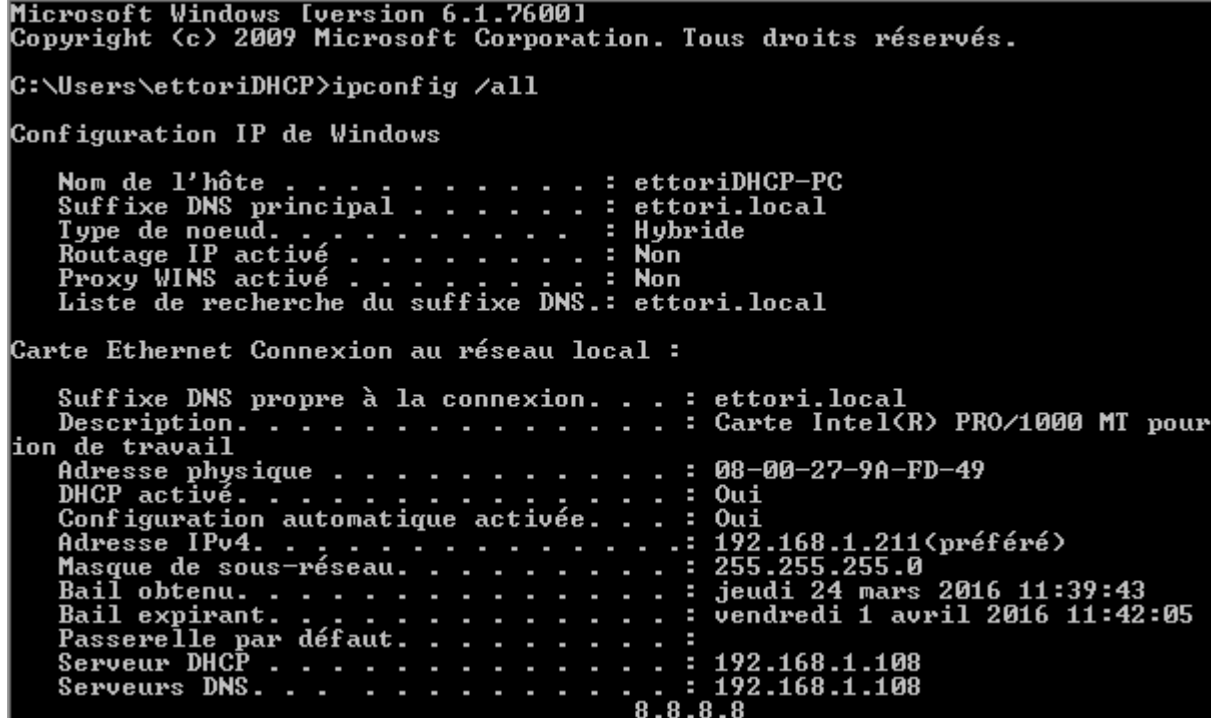

Selon la plage définie, nous constatons que le client reçoit bien une configuration TCP/IP automatique et le serveur **DHCP** est bien activé.

**-** Ensuite, nous retournons sur la machine serveur et pour créer cette réservation d'adresses, il doit faire un clic droit sur « **Réservations** » et « **Nouvelle réservation** » :

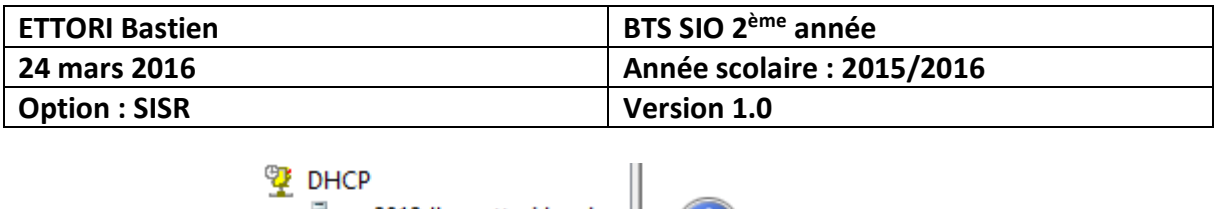

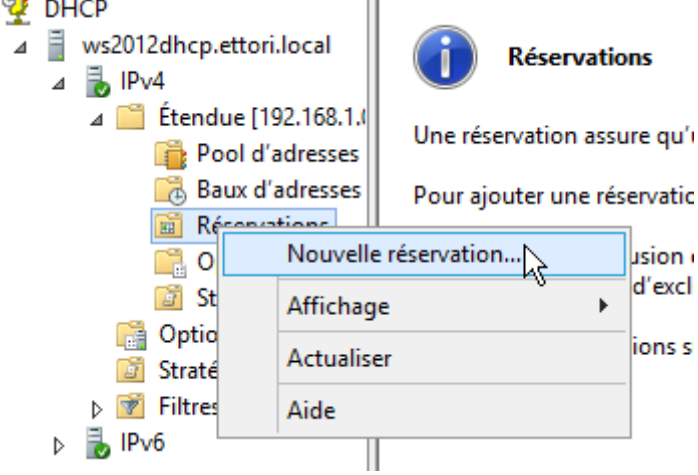

**-** Ensuite, nous donnons un nom à la réservation, l'adresse IP de réservation et l'adresse MAC de la machine cliente et nous cliquons sur « **Ajouter** » pour confirmer :

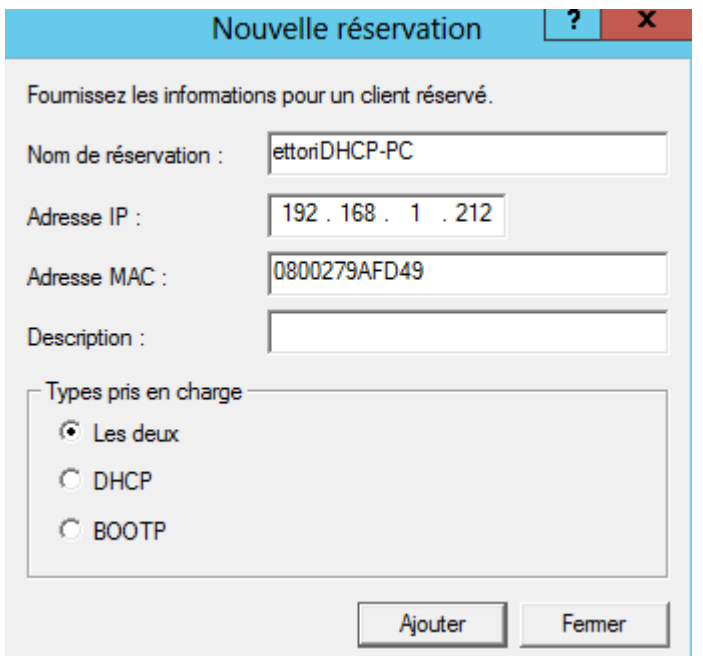

**-** Cette adresse IP de réservation ne sera jamais distribuée par le serveur **DHCP** :

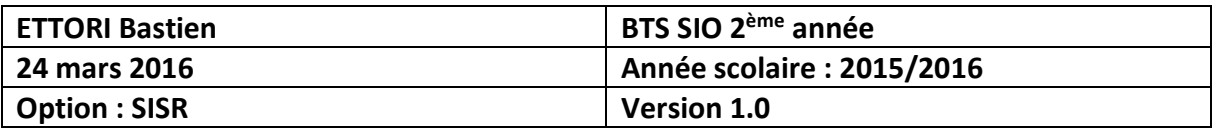

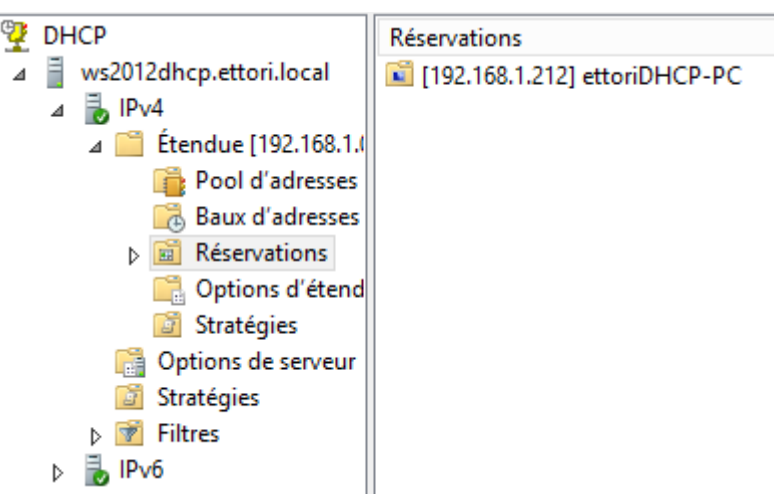

**-** Enfin, nous cliquons sur la réservation et nous pouvons constater qu'elle a pris en compte toutes les options d'étendue :

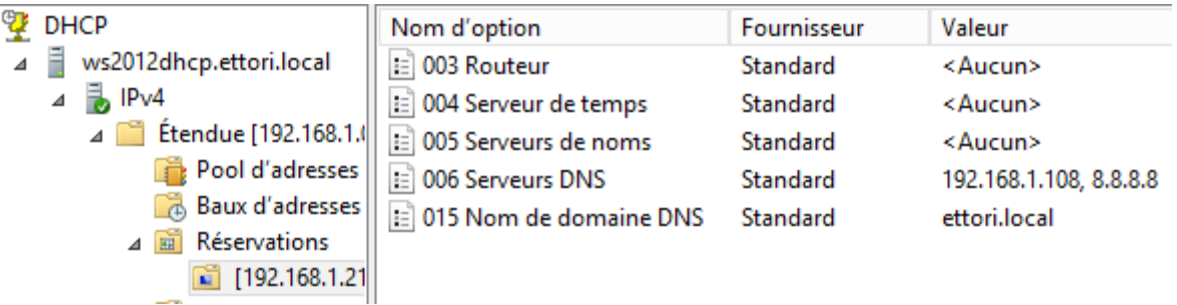

## **VIII) Vérification sur la machine cliente**

**-** Pour valider que le serveur **DHCP** fonctionne, nous nous connectons sur une machine cliente, nous allons dans l'invite de commandes et nous retapons la commande « **ipconfig /all** » :

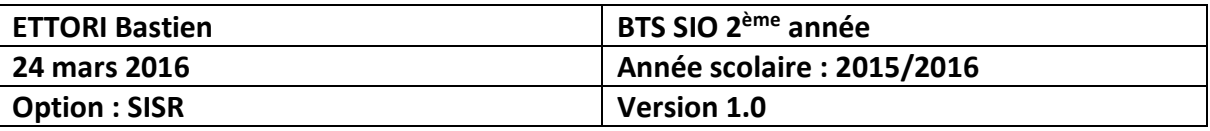

Microsoft Windows [version 6.1.7600]<br>Copyright (c) 2009 Microsoft Corporation. Tous droits réservés. C:\Users\ettoriDHCP>ipconfig /all Configuration IP de Windows Nom de l'hôte . . . . . . . . . . . : ettoriDHCP-P(<br>Suffixe DNS principal . . . . . . : ettori.local<br>Type de noeud. . . . . . . . . . . : Hybride<br>Routage IP activé . . . . . . . . . : Non<br>Proxy WINS activé . . . . . . . . . . : ettoriDHCP-PC Carte Ethernet Connexion au réseau local : Suffixe DNS propre à la connexion...: ettori.local<br>Description..............: Carte Intel(R) PRO/1000 MT pow  $\frac{1}{2}$  : 192.168.1.108<br>  $\frac{1}{2}$  : 192.168.1.108<br>
8.8.8.8 Serveurs DNS. ۰. ٠ ٠ r

Nous pouvons voir que le serveur **DHCP** est toujours activé et que la machine reçoit bien ses paramètres IP.

### **IX) Conclusion**

En conclusion, nous pouvons constater que le serveur **DHCP** est configuré correctement et que les machines connectées sur le même réseau reçoivent leur configuration IP automatiquement.